## Proceso Solicitud del Título UCH.

Para realizar la solicitud del título tienes que acceder desde tu intranet en el icono solicitud de título. Para acceder hay que identificarse mediante un usuario, que es tu dirección de correo completa ( con @alumnos.uchceu.es ) y la contraseña que es la misma que la de la intranet/correo.

Se muestra una tabla para que selecciones el estudio para el que quieres realizar la solicitud (siempre solicitud conjunta Título/SET).

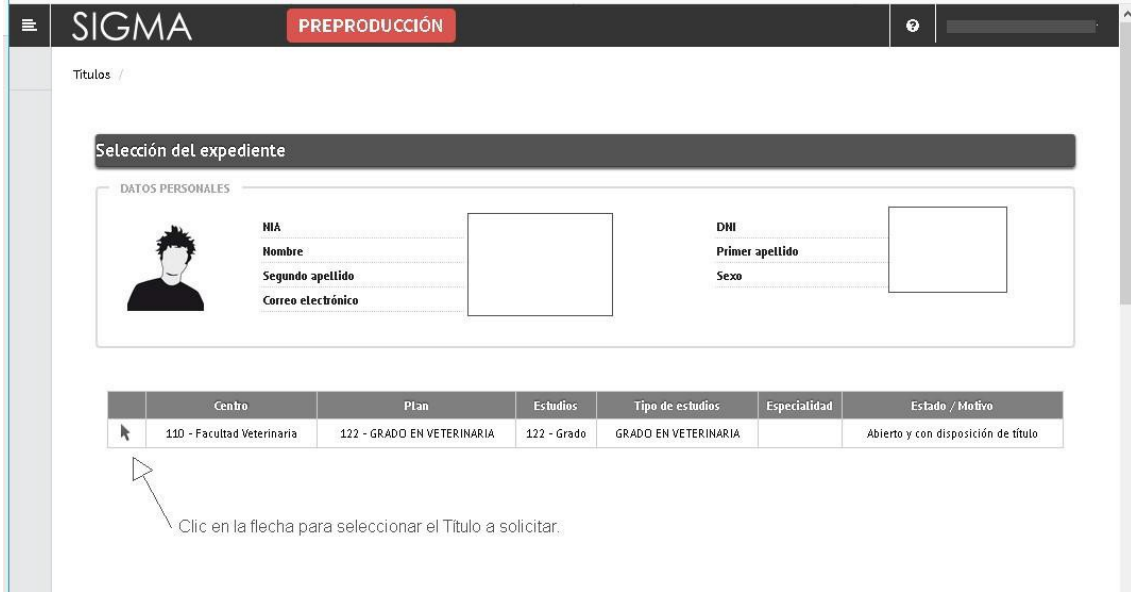

A continuación, puedes seleccionar el tipo de solicitud a realizar.

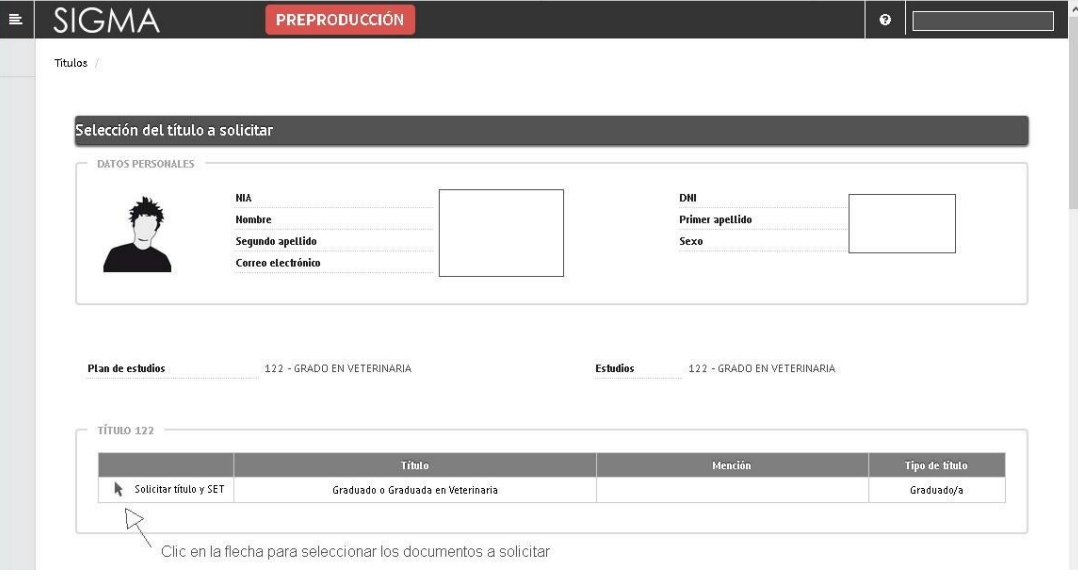

## Proceso Solicitud del Título UCH.

Asegúrate que tus datos personales estén correctamente registrados :

Se pide rellenar todos los campos.

Para buscar el código postal puedes usar el icono **para buscar por el nombre de la población**.

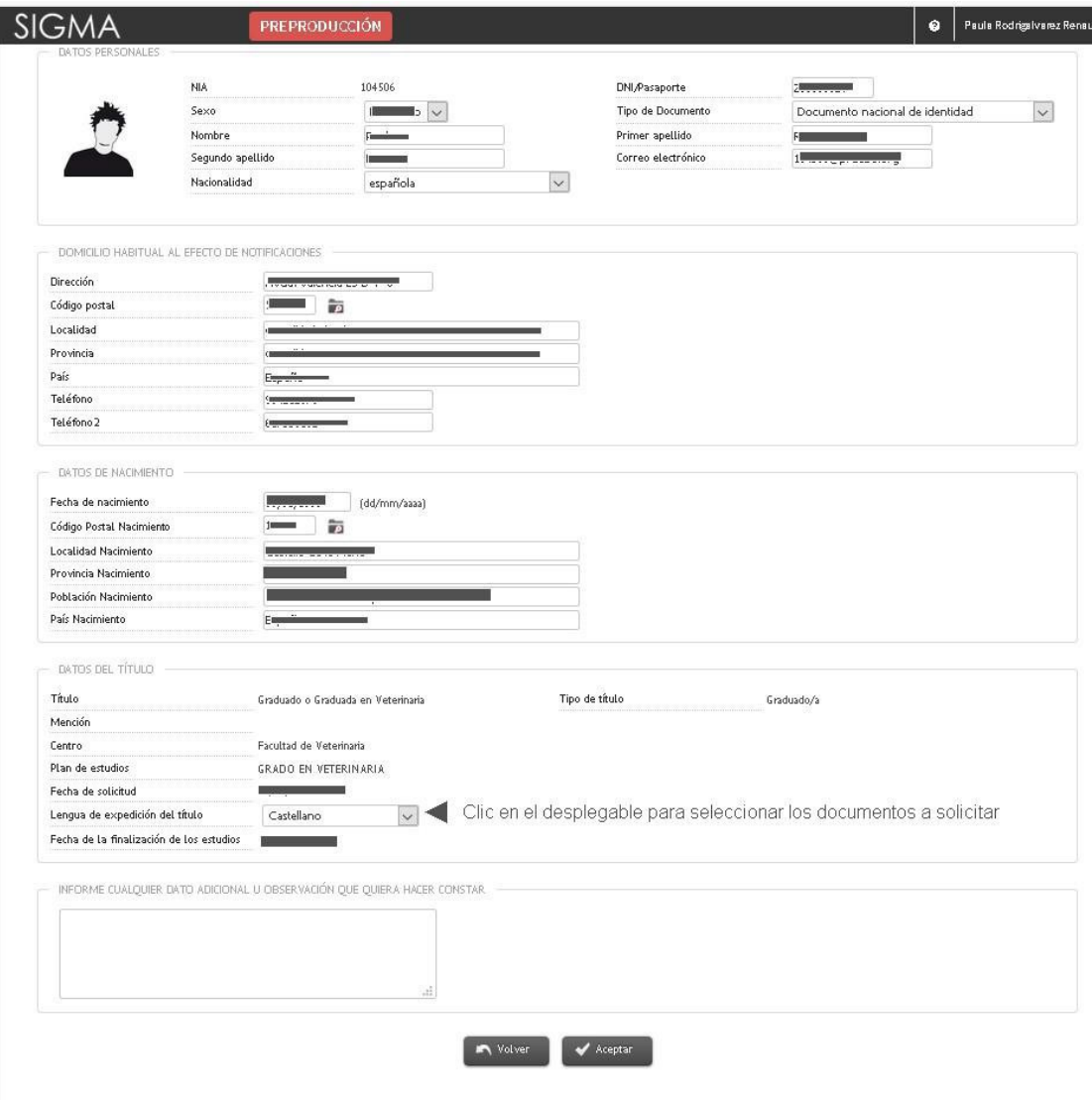

Para pasar a la siguiente pantalla haz clic el botón de aceptar en la parte inferior del formulario.

## Proceso Solicitud del Título UCH.

Hay que seleccionar del desplegable el tipo de documentación que se va a añadir a la solicitud.

Tiene que ser un fichero tipo PDF/JPG con la captura del documento de identidad del solicitante.

**En el caso del DNI(obligatorio para españoles)/Carta de identidad, pasaporte , N.I.E.(para otras nacionalidades) hay que capturar la tarjeta por ambas caras.**

No olvidar, una vez seleccionado el fichero, de usar el botón "añadir" para incorpóralo a la solicitud.

Se puede añadir mas de un fichero en el caso que sea necesario.

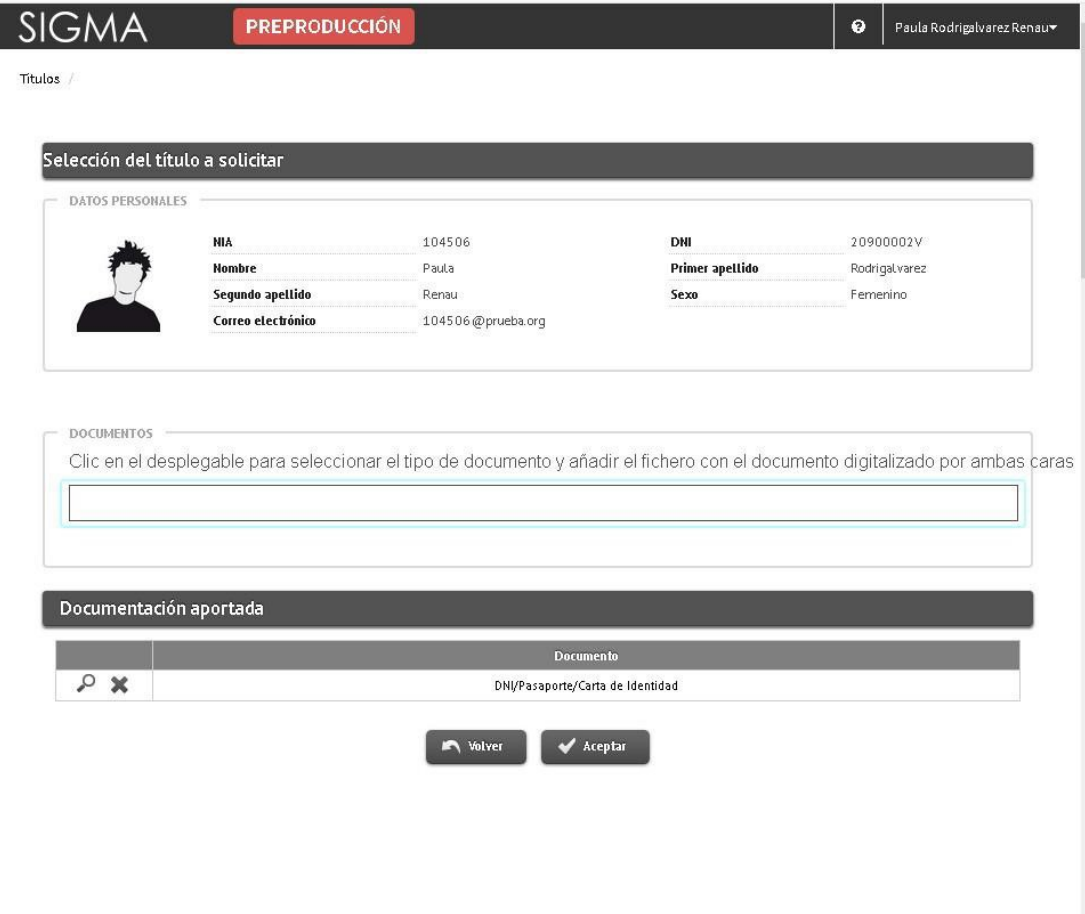

Solo quedaría pendiente el realizar el pago.

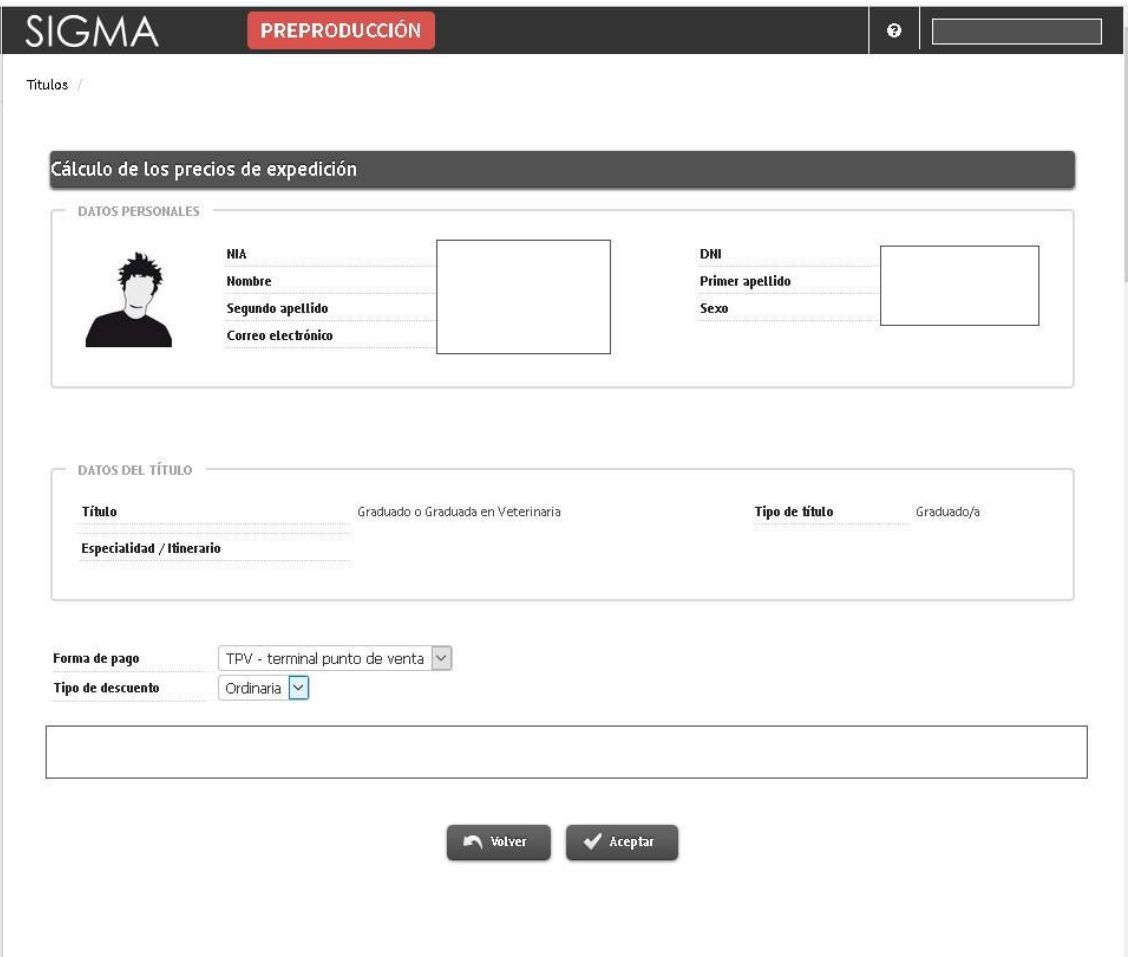

Una vez realizado el pago se podrá realizar la solicitud para otra titulación.

## **Una vez realizado el pago te podrás descargar, dentro de tu intranet, el resguardo de abono.**

**Pasados 5 días te remitiremos por correo electrónico el Certificado Sustitutorio del Título con la firma digital del Rector.**